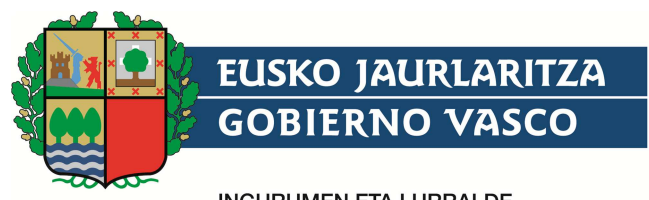

**INGURUMEN ETA LURRALDE** POLITIKA SAILA

DEPARTAMENTO DE MEDIO AMBIENTE<br>Y POLÍTICA TERRITORIAL

# **Bobinak zamatzeko laguntza Erabiltzailearen eskuliburua**

1.1 bertsioa (2016ko ekaina)

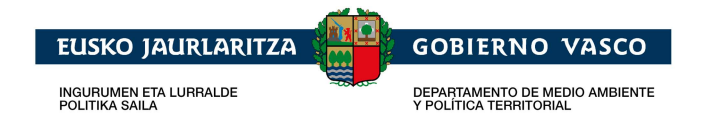

# **Aurkibidea**

#### Kapitulua/atala

#### Orrialdea

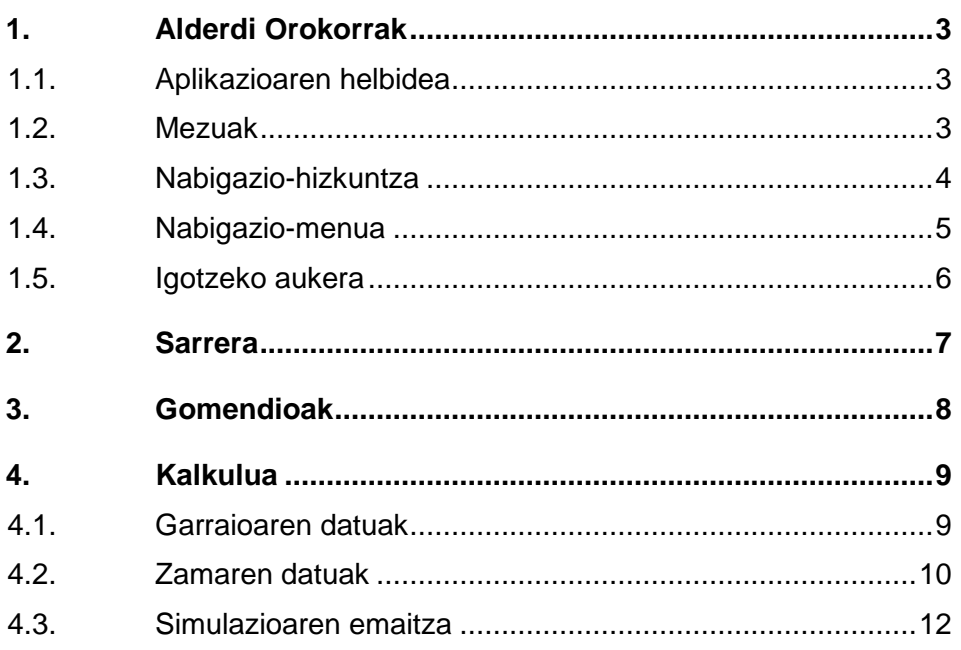

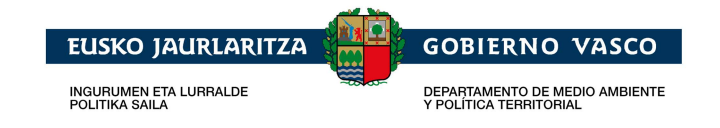

# **1. Alderdi Orokorrak**

## **1.1. Aplikazioaren helbidea**

Aplikazioa euskaraz edo gaztelaniaz erabil daiteke, web arakatzailea eta Interneteko konexioa duen edozein gailuren bidez. Atzipen-helbidea gailuaren eta nabigazio-hizkuntzaren arabera aldatuko da.

- Helbide-sarbidea mahaigaineko ordenagailuetan:
	- o Gaztelania

http://www.garraioak.ejgv.euskadi.eus/r41-bobinas/es/aa94awBobinasWar/calculador/inicio?locale=es

o Euskara

http://www.garraioak.ejgv.euskadi.eus/r41-bobinas/eu/aa94awBobinasWar/calculador/inicio?locale=eu

- Helbide-sarbidea gailu mugikorretan:
	- o Gaztelania

http://www.garraioak.ejgv.euskadi.eus/aa94amBobinasWar/calculador/inicio?locale=es

o Euskara

http://www.garraioak.ejgv.euskadi.eus/aa94amBobinasWar/calculador/inicio?locale=eu

### **1.2. Mezuak**

Mezuen bidez, erabiltzaileak aplikazioarekin lan egin dezake.

• **Informazio-mezua:** Atal bat azaltzea helburu duen informazio-mezua.

Atal honetan bobina/k errepidez garraiatzeko ibilgailua eta euste mota adierazi behar dira.

Mezua itxiz gero, laguntza-ikono hau sakatuz ireki daiteke berriro:

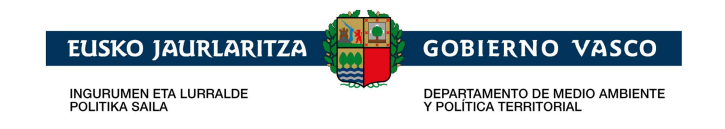

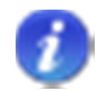

• **Erantzun-mezua:** Eginiko eskaera baten emaitza erakustea helburu duen erantzun-mezua.

Bobinaren pisua balioztatuta 4,4937 tonakoa da.

• **Errore-mezua:** Eskariren bat egitean gertatutako erroreak erakustea helburu duen errore-mezua.

```
Hurrengo erroreak gertatu dira:
· Euste-mota bat aukeratu behar duzu.
```
#### · Bobinaren materiala adierazi behar duzu

### **1.3. Nabigazio-hizkuntza**

Aplikazioan euskera zein gaztelania aukera daitezke nabigatzeko.

Hizkuntza aldatzeko aukera toki desberdinetan kokatuta dago mahaigaineko ordenagailuetan eta gailu mugikorretan.

Gailu mugikorretan, aplikazioa gaztelaniaz nabigatzean, «IDIOMA (EU)» aukera sakatuz gero, nabigazio-hizkuntza euskarara aldatuko da; eta aplikazioa euskaraz nabigatzean, «HIZKUNTZA (ES)» aukera sakatuz gero, nabigaziohizkuntza gaztelaniara aldatuko da.

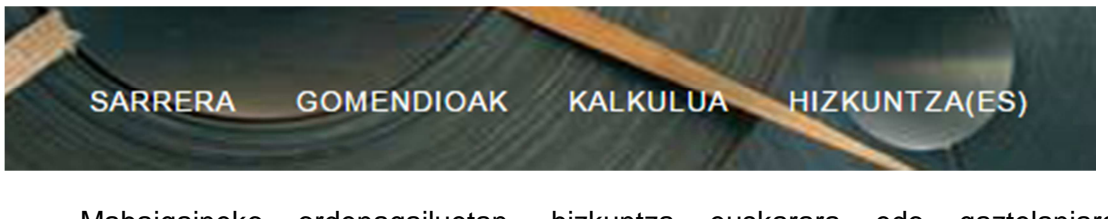

Mahaigaineko ordenagailuetan, hizkuntza euskarara edo gaztelaniara aldatzeko,«eu» eta «es» aukerak sakatu behar dira. Aukera horiek goialdean ezkerretara daude.

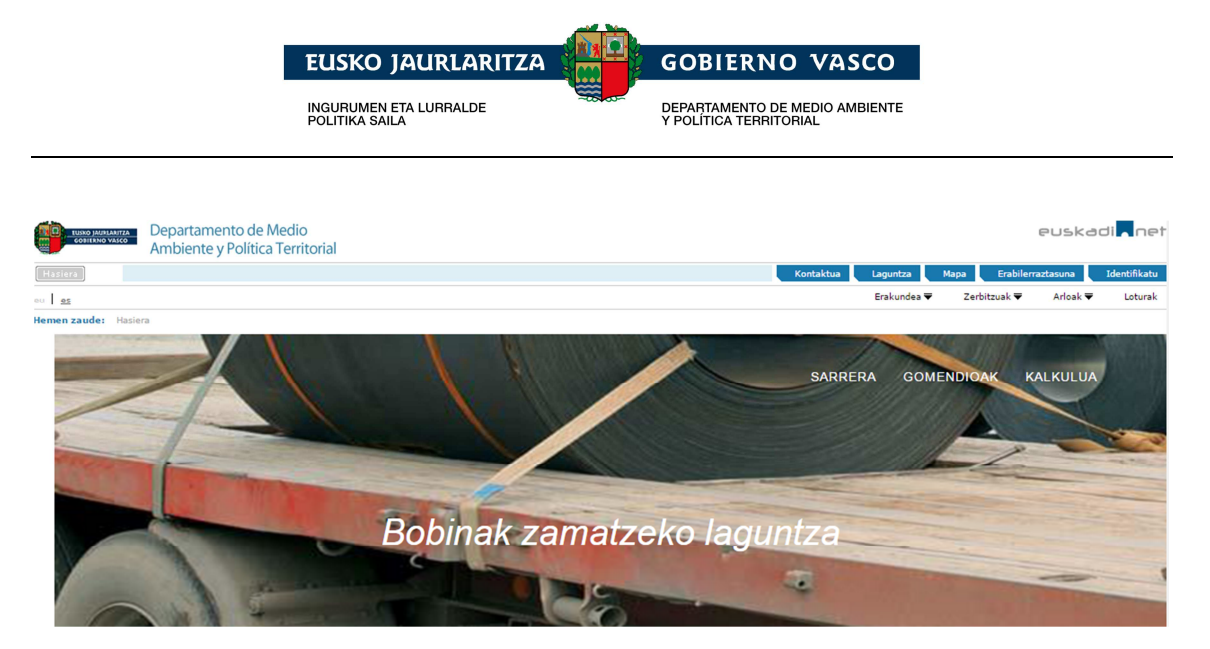

# **1.4. Nabigazio-menua**

Nabigazio-aukeren menu bat dago. Horri esker atal hauek atzi daitezke:

- o Sarrera
- o Gomendioak
- o Kalkulua

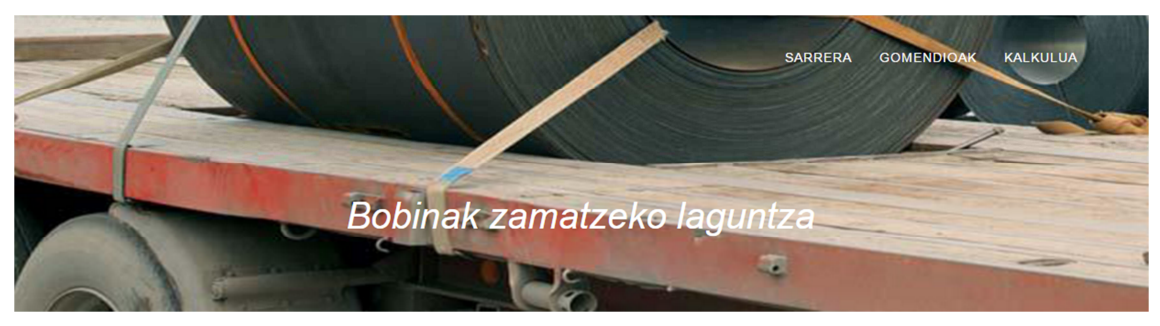

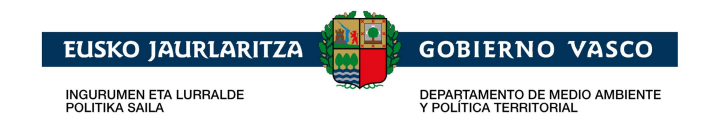

## **1.5. Igotzeko aukera**

Nabigazioa errazteko, pantailaren goialdera igotzeko aukera gaituko da. Aukera hori pantailaren eskuineko behe aldean egongo da, pantaila behera arrastatzean, botoi honen bidez adierazita:

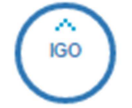

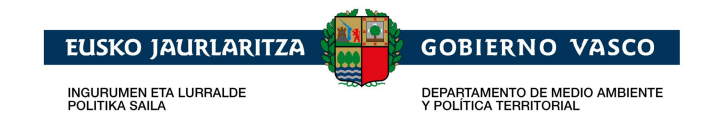

# **2. Sarrera**

Aplikazioaren erabilpenari buruzko azalpen laburra ematen duen informazioatala.

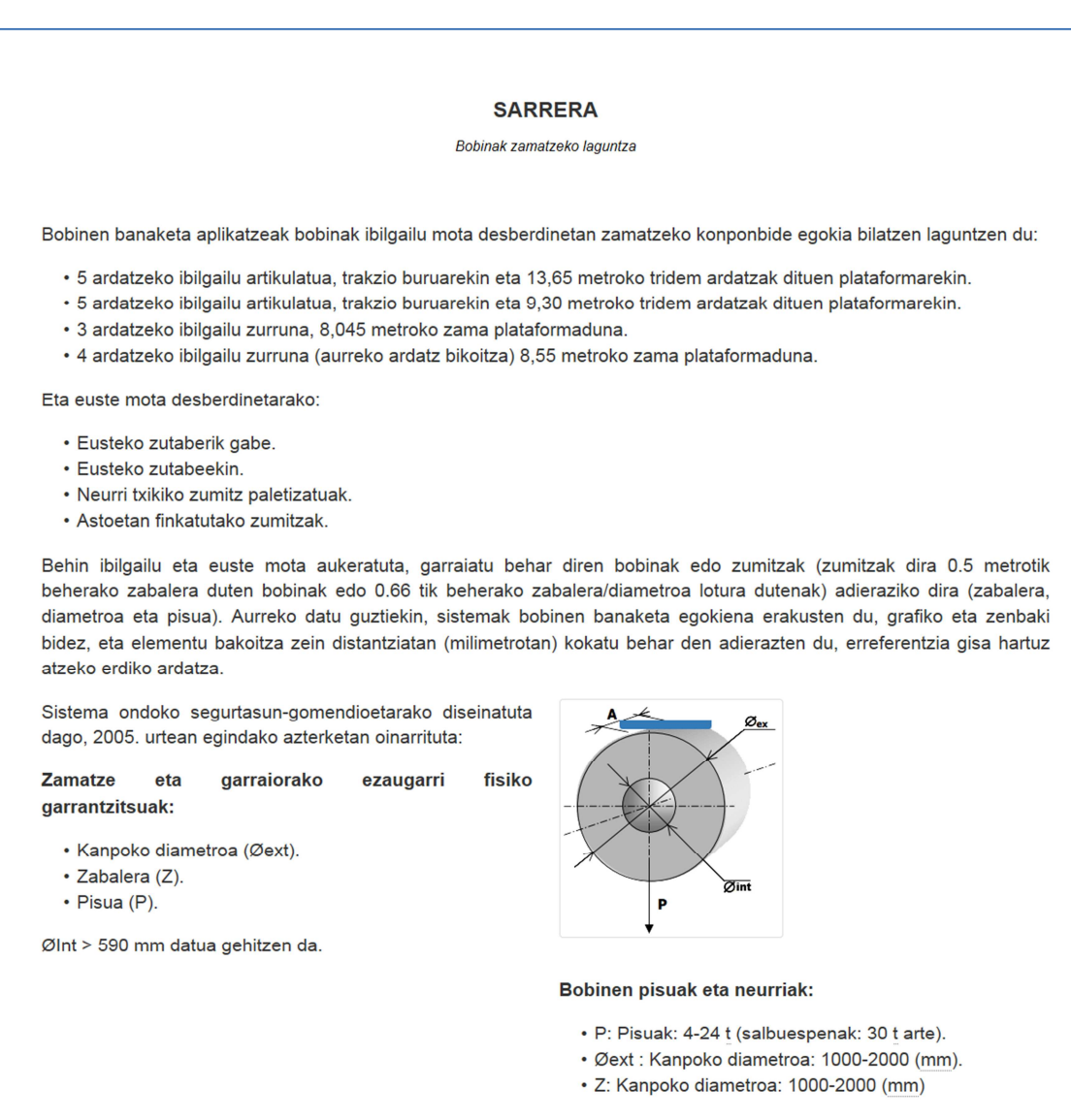

**Sarrera-pantaila** 

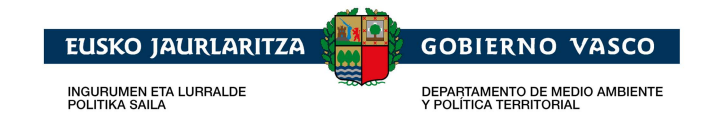

# **3. Gomendioak**

Web gunearen bisitariei aplikazioari eta bobinak errepidez garraiatzeari buruzko dokumentazioa deskargatzeko aukera ematen dien informazio-atala.

Dokumentazio hori deskargatzeko, sakatu botoi hau:

**Deskargatu** 

Hauek dira deskarga daitezkeen dokumentuak:

- Erabiltzailearen eskuliburua (1.1 bertsioa).
- Bobinak errepidez garraiatzeko gomendioen eskuliburua.
- Gomendioen triptikoa.

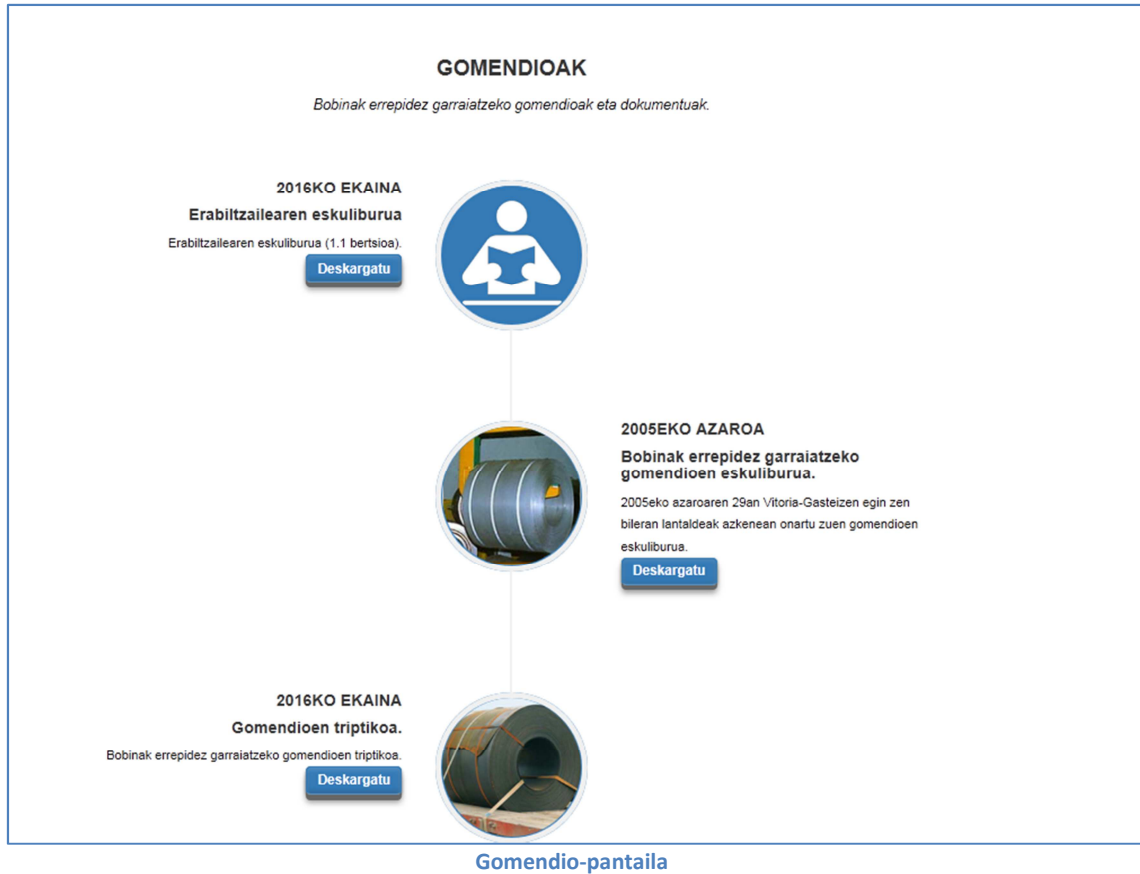

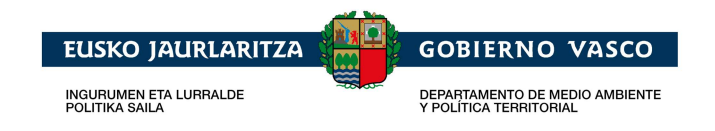

# **4. Kalkulua**

Bobinak errepidez garraiatzeko bobinen kokapen egokiena kalkulatzeko aukera ematen duen atala.

Horretarako, jarraian azalduko diren simulazioaren datuak sartu behar dira.

### **4.1. Garraioaren datuak**

Kalkulua egiteko, ibilgailua eta euste mota adierazi behar dira «**Garraioaren datuak**» atalean. Emandako dimentsioen arabera, bobinen pisua kalkulatu nahi bada, materiala ere adierazi beharko da.

Informazio hori Ibilgailua, Euste mota eta Materiala fitxetan egituratuta dago, simulatu nahi den egoera adierazi ahal izateko.

Besterik adierazi ezean, «Ibilgailua» fitxa hautatuta dago. Garraiorako erabiliko den ibilgailua hautatu ondoren, «Euste mota» fitxa agertuko da; euste mota hautatu ondoren, «Material» fitxa agertuko da; eta materiala hautatu ondoren, «**Zamaren datuak**» atala agertuko da.

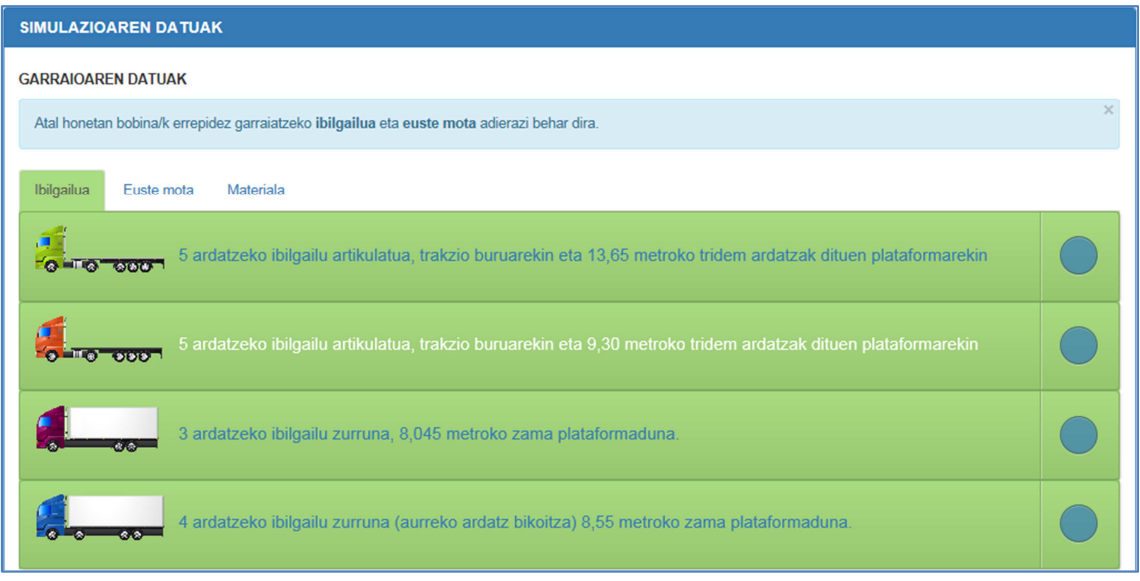

Fitxa horien artean nabiga daiteke.

**Ibilgailua hautatzea** 

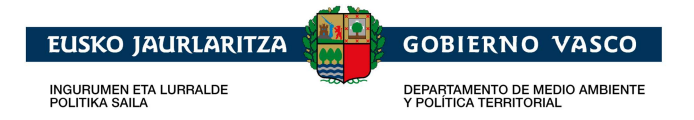

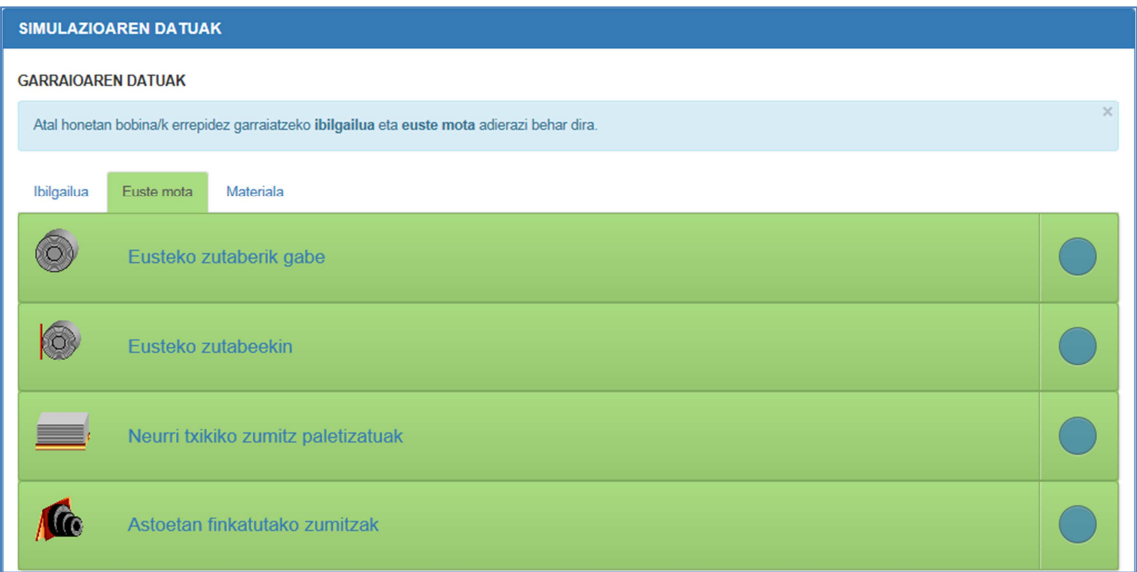

#### **Euste mota hautatzea**

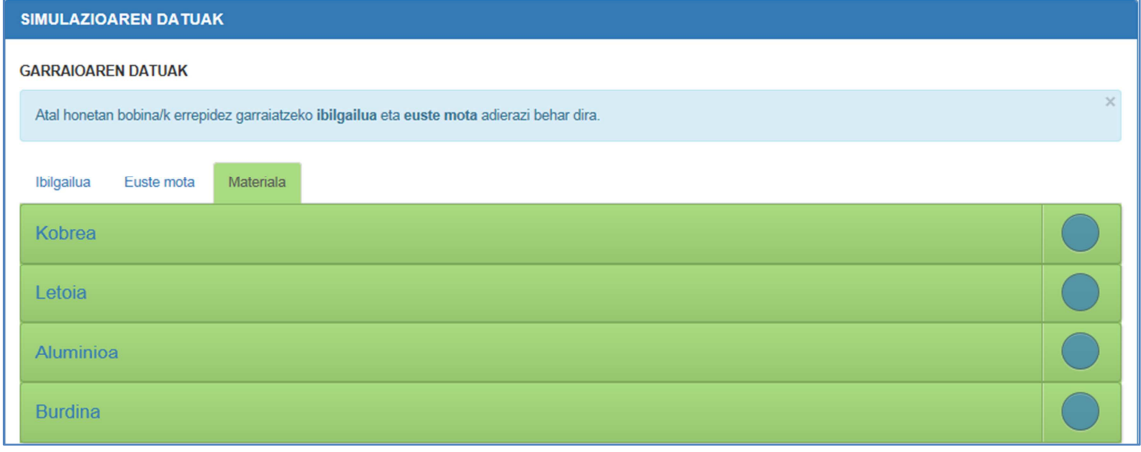

**Materiala hautatzea** 

### **4.2. Zamaren datuak**

«**Zamaren datuak**» atalean, gutxienez bobina bat adierazi beharko da bere kokapen egokiena kalkulatzeko.

Bobina sartzeko, pisua eta dimentsioak adierazi beharko dira, tona metriko [Tm] eta milimetroa neurri-unitate gisa erabiliz. Ondoren, «**Bobina gehitu**» behar da, eta horretarako, ezinbestekoa da pisua, zabalera eta kanpoko diametroa ematea. Behin bobina gehituta, «**Ezabatu**» aukeraren bidez ezaba daiteke.

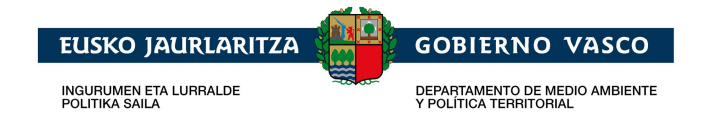

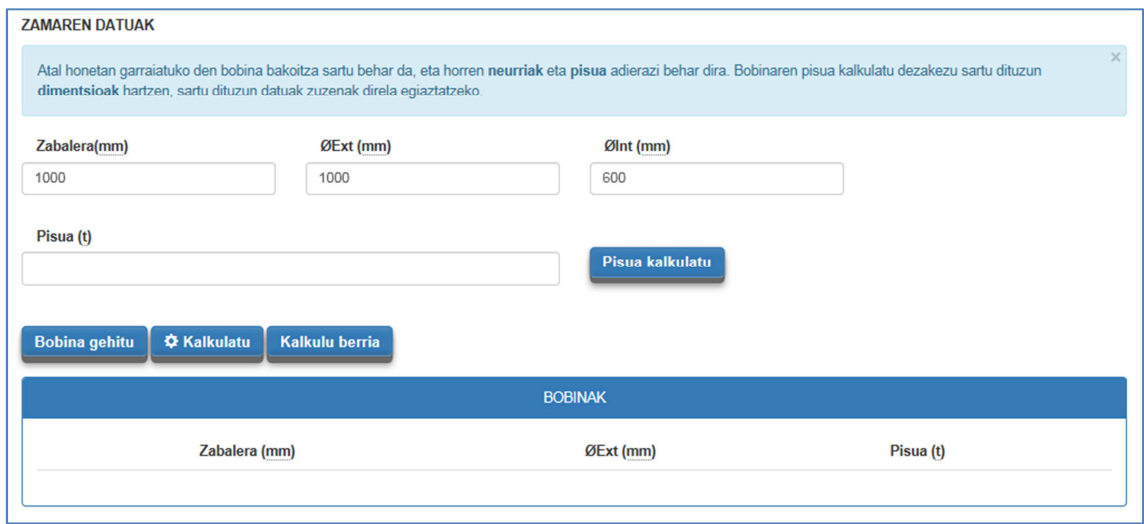

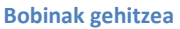

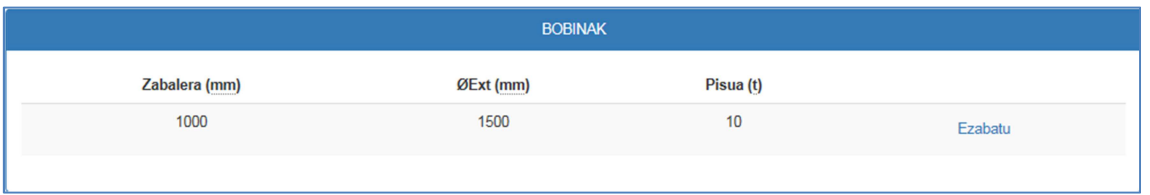

**Sartutako bobinak, beren kokapen egokiena kalkulatzeko**

Bobinaren pisua eskuz sartu edo adierazitako dimentsioak eta materiala kontuan hartuta kalkula daiteke, «**Pisua kalkulatu**» aukeraren bidez. Behin kalkulatuta, emaitza aldatzeko aukera dago.

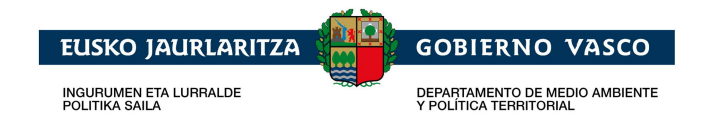

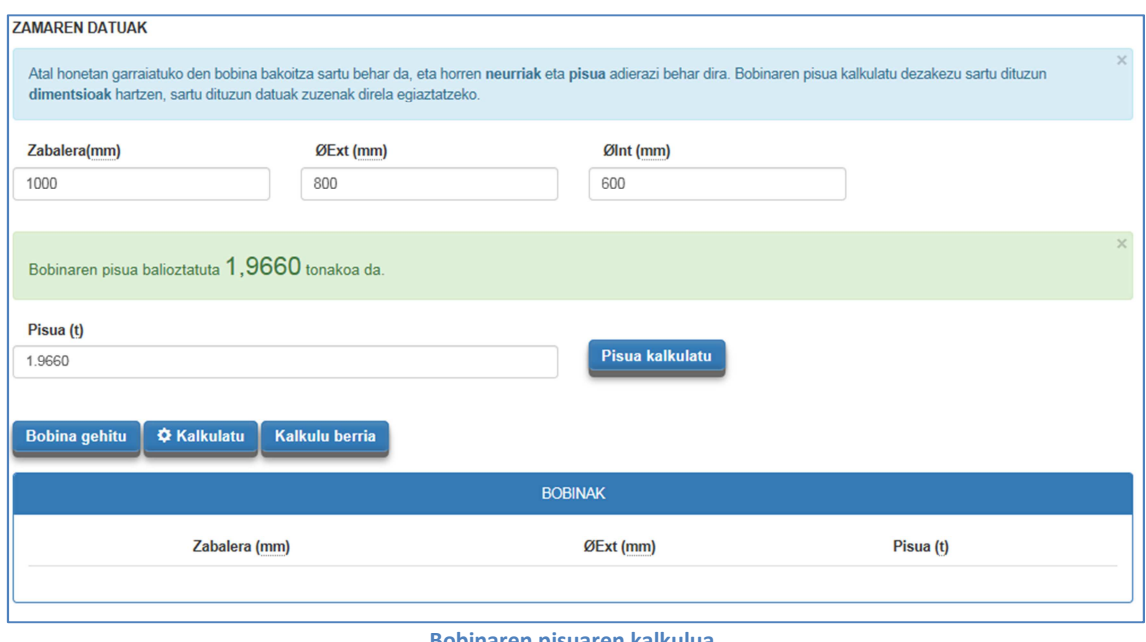

**Bobinaren pisuaren kalkulua** 

Simulazioaren datuak sartuta, kokapen egokiena kalkula daiteke «**Kalkulatu**» aukeraren bidez; emaitza «**Simulazioaren emaitza**» atalean bistaratuko da.

«**Kalkulu berria**» aukeraren bidez, kalkulua berrabiaraziko da.

### **4.3. Simulazioaren emaitza**

Atal honetan, errepidez garraiatzeko zamaren kokapen argitaratzen da.

Kokapen hori testu eta grafiko bidez aurkezten da. Horrez gain, adierazitako simulazioaren zamaketa-aukerak ikus daitezke.

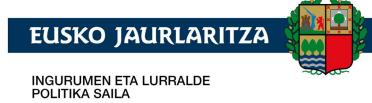

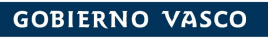

DEPARTAMENTO DE MEDIO AMBIENTE<br>Y POLÍTICA TERRITORIAL

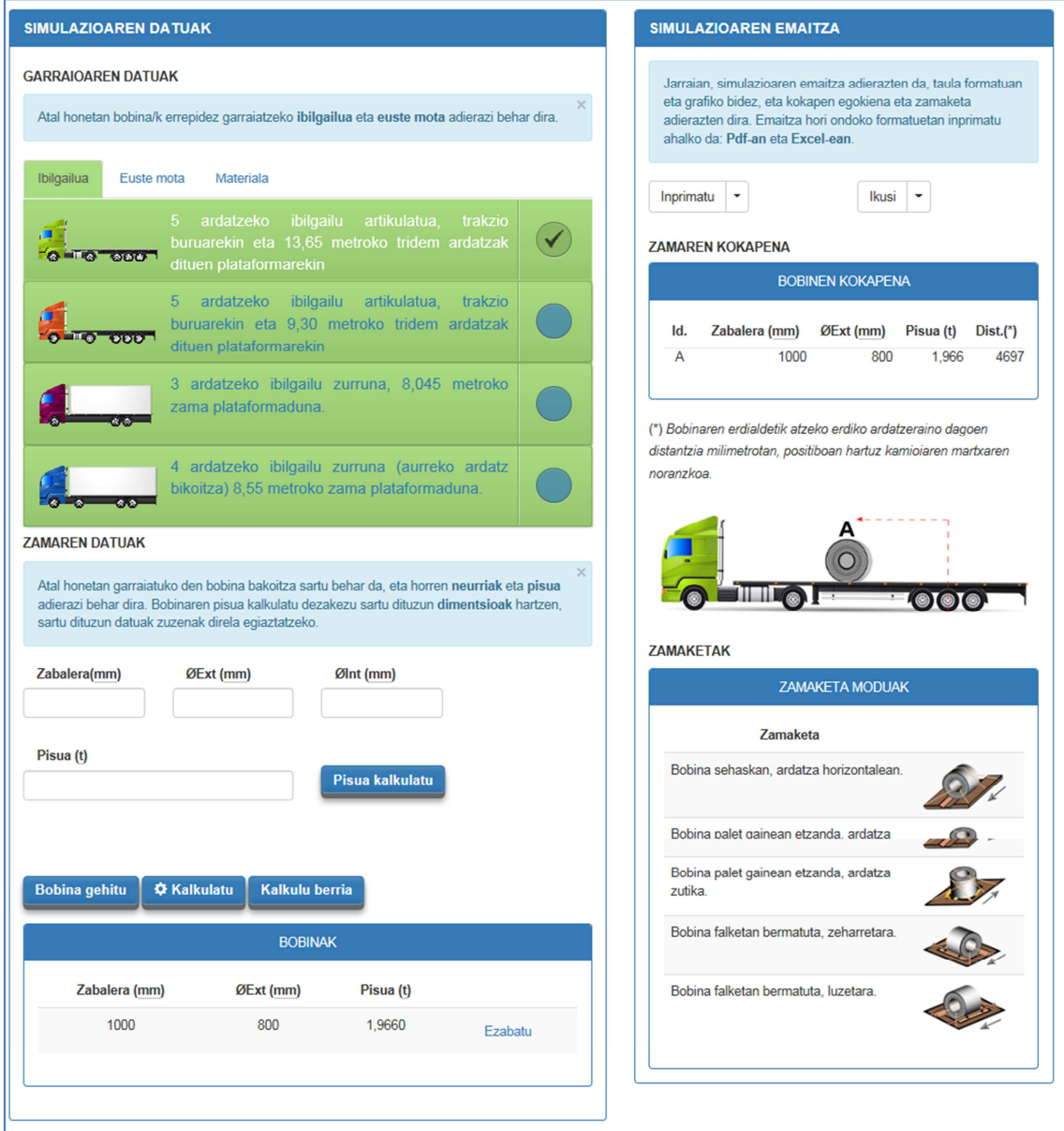

**Bobinen kokapen egokienaren kalkuluaren emaitza** 

Gomendiorik ez badago, mezu hau bistaratuko da:

Murrengo erroreak gertatu dira:<br>• Ez da bobinak garraiatzeko gomendioa aurkitu.

Irtenbide gomendatuari «**Inprimatu**» eta «**Argitaratu**» aukerak aplika dakizkioke.

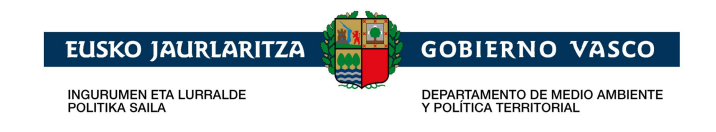

### **4.3.1. Argitaratu**

Irtenbidea modu anitzetan bistaratzeko aukera ematen du; horiek, inprimatzeko orduan edukiko dira kontuan. Besterik adierazi ezean, gomendioa testu eta grafiko bidez aurkeztuko da.

Hauek dira bistaratze-aukerak:

- **Taula**: Irtenbidea testu formatuan erakusten du.
- **Taula/Grafikoa**: Irtenbidea testu eta grafiko formatuan erakusten du.

#### **4.3.2. Inprimatu**

Irtenbidea hautatutako fitxategi formatuan gordetzeko aukera ematen du; horretarako bistaratze-modu hautatua kontuan hartuko da, besterik adierazi ezean, «Taula/Grafikoa».

Hauek dira inprimatzeko aukerak:

- **Excel** (\*)**:** Irtenbidea Excel formatuko dokumentura gordeko du.
- - **Pdf** (\*)**:** Irtenbidea PDF formatuko dokumentura gordekoi du.
- - **Html:** Irtenbidea HTML formatuko dokumentura argitaratuko du.

(\*) Ezinbestekoa da gailuan fitxategi-formatu hau onartzen duen programa instalatuta edukitzea.